# 关于启用专用 **VPN** 设备的通知

### 广大教职工:

学校新购的专用 VPN 设备基本完成测试,现投入试用。为方便学校教职 工访问学校内网资源,现将登录启用及有关注意事项通知如下:

### 一、启用与登录

#### (一)基于电脑的 **VPN** 登录

1、安装客户端软件, 请 登 录 网 址 (**http://nic.hbuas.edu.cn/info/1009/1231.htm**),下载电脑版 VPN 客户端软 件进行安装(注:用户下载时先把下载的压缩文件包解压后保存在指定位置, 然后右键单击解压后的安装文件,选择"以管理员身份运行"方可;苹果电 脑客户端须下载专用的 VPN 客户端软件进行安装),安装成功后会在桌面上 建立快捷方式 。<br>安装过程需要几分钟时间,请耐心等待。

2、双击桌面 图标, 即可登录 VPN。首次登录时, 按以下步骤设置 好相关参数。

(1)在"系统设置"中配置 vpn 服务器 ip 地址和端口,设置完成后点 击"确定",如设置正常后,会提示"设置成功"。如下图所示:

**1** / **8**

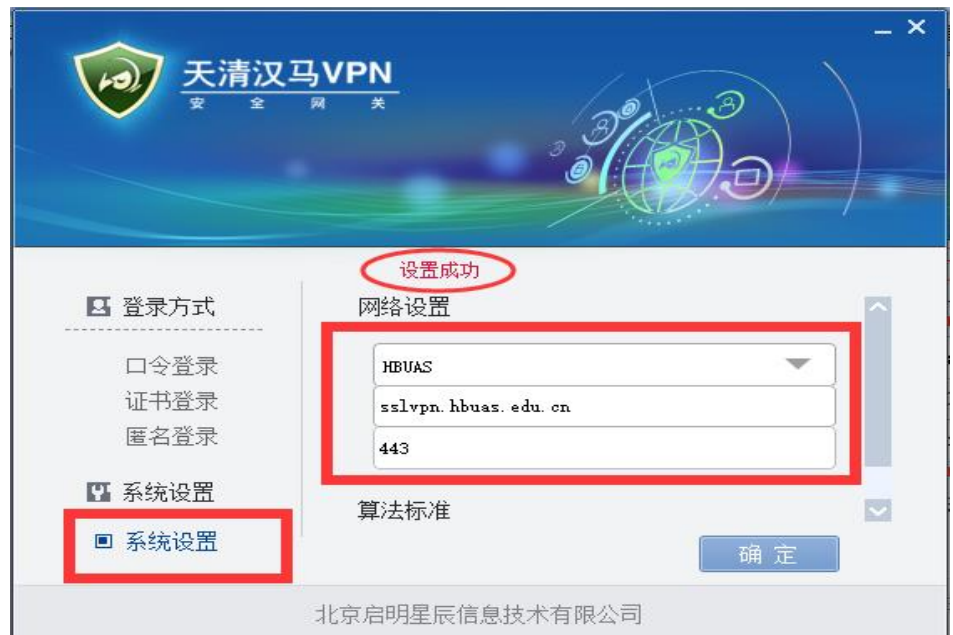

注: 在地址栏里也可以用 VPN 的 IP 地址 (111.177.117.119)代替域名 (sslvpn.hbuas.edu.cn),但在以后运行过程中 IP 地址存在变动的可能,而域 名是不会变的。因此,首选采用域名的方式进行访问。

(2) 在"登录方式"中选择"口令登录",输入帐号密码, vpn 帐号为个 人"工号(校园卡上的职工号的5位数字)",初始密码为身份证后 8 位(新 入职教师的初始密码在网络信息中心办理入职手续时设置)。

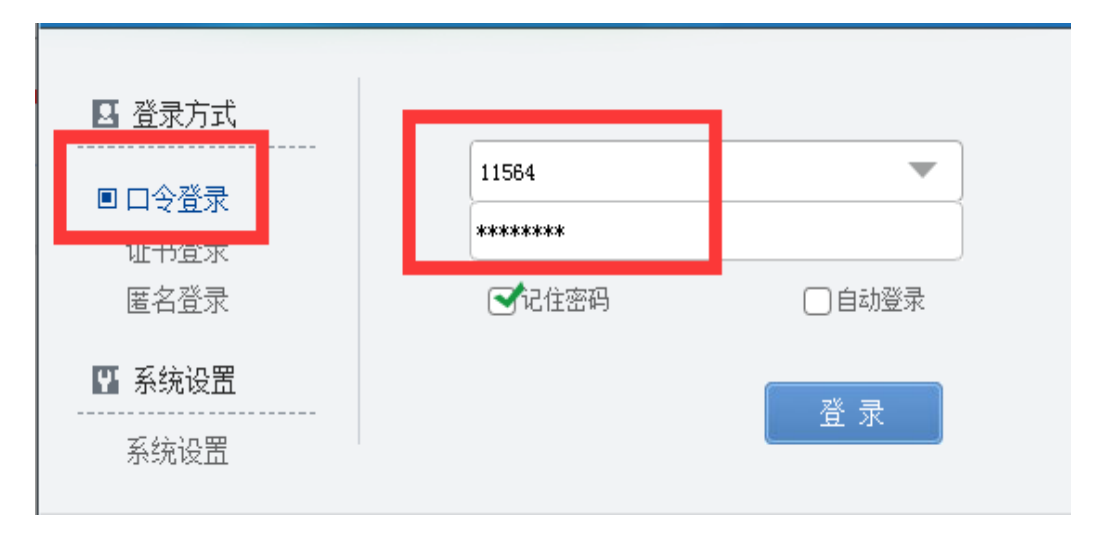

(3) 点击"登录"后, 电脑右下角提示"v5vpn HBUAS 己连接"或 者 vpn 客户端查看已授权资源"HBUAS"状态条变色时,说明已经正常连接 vpn 进入校内网。

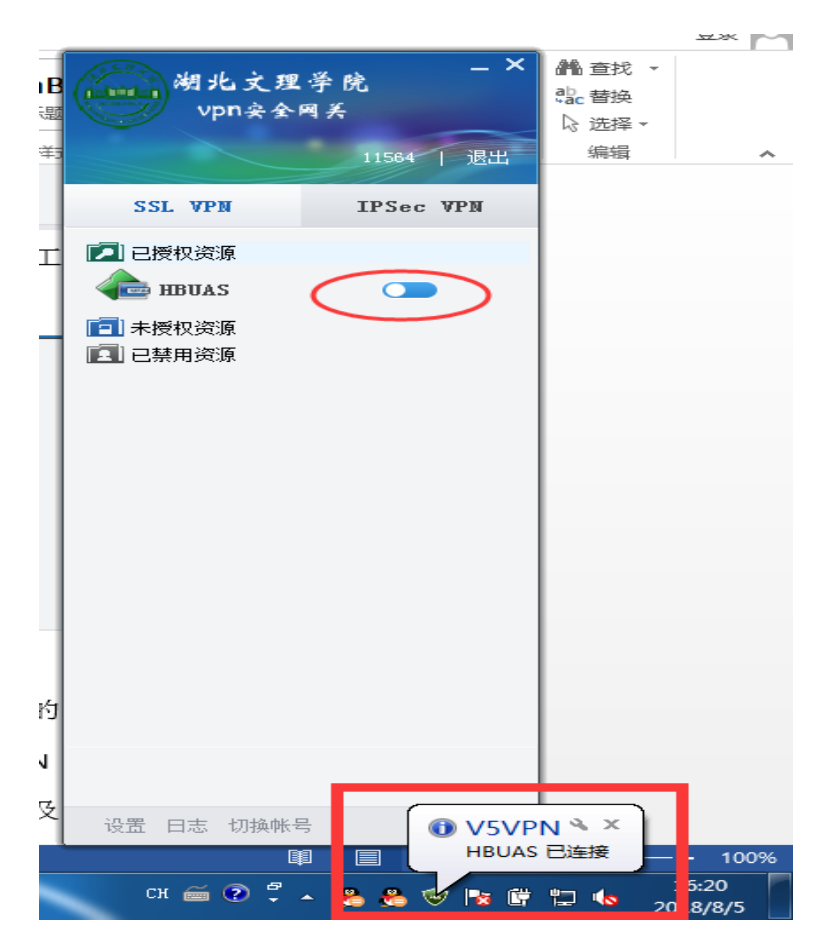

(4)密码修改。正常连接后,点击界面左下方"设置",如下图,进入设 置界面。点击"修改密码",按提示修改密码,注:请及时修改初始密码, 要求密码至少 8 位,且包含数字和英文字符。

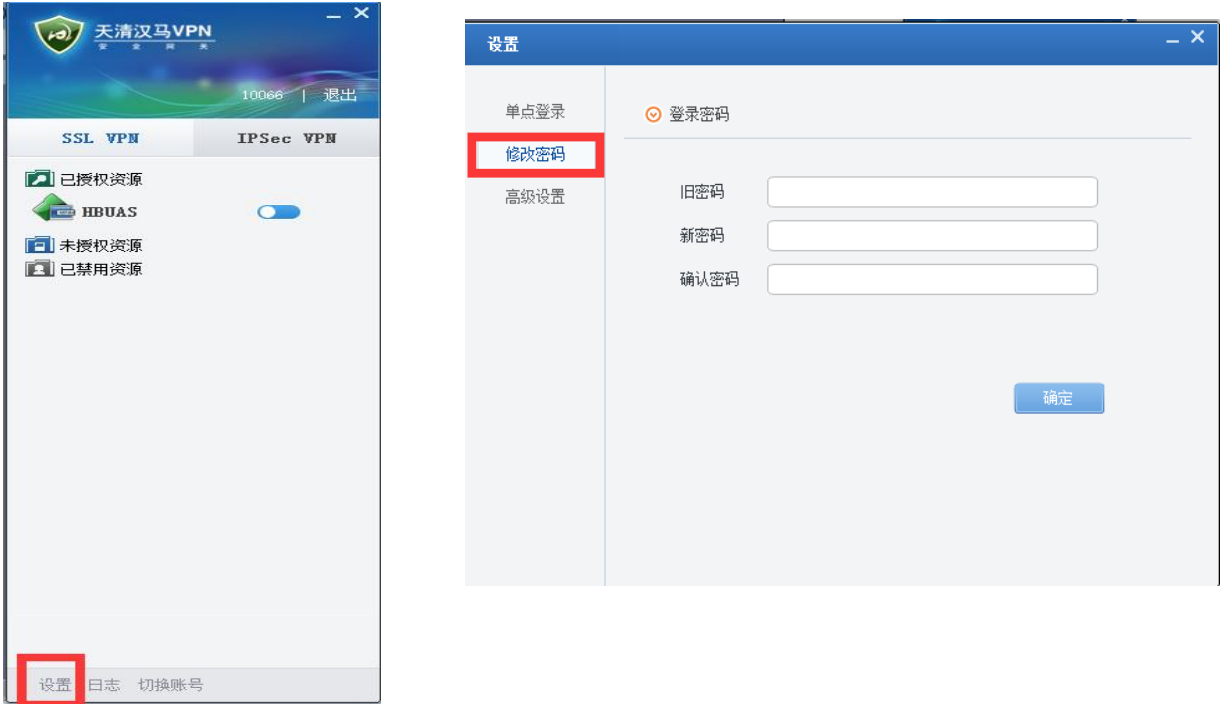

注: 当 vpn 超时退出时, 请点击工号旁边的"退出", 重新登录 vpn。

## (二)基于手机移动终端的 **VPN** 登录

(**1**)安装客户端软件,可以在移动终端的"应用商店"中搜索软件 "TrustAccess"(苹果移动终端请在"应用商店"中搜索"TrustAccessvs" 客户端软件)并下载安装 VPN 客户端软件。安卓手机端安装成功后,在手 机界面上会出现"TrustAccess"图标。

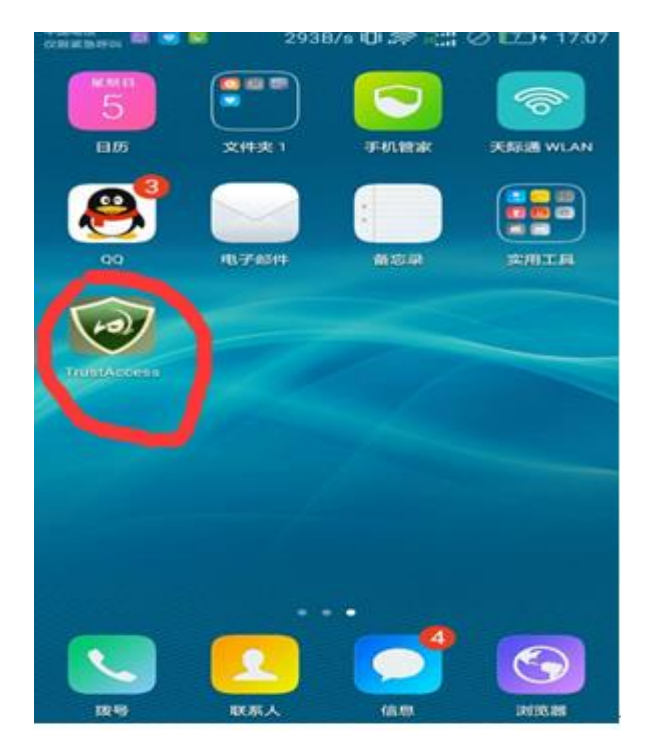

(**2**)首次登录,设置参数。安装好软件后,点击打开 TrustAccess 软件进 入登录界面。首次打开请设置好网关和端口信息,如下所示:

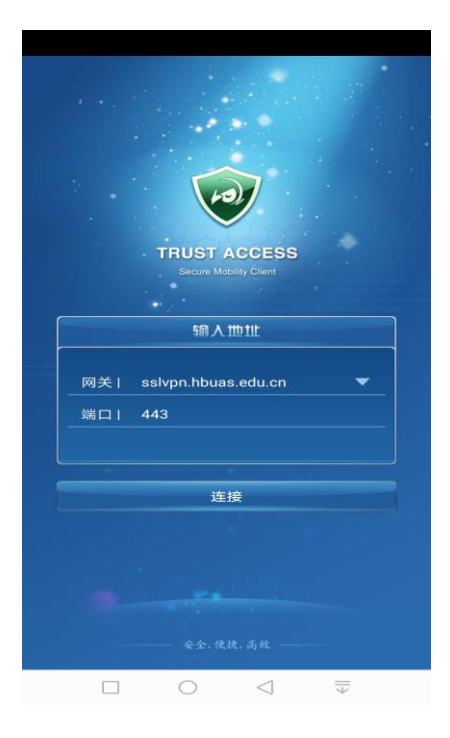

再单击"连接",用户名和密码请输入自己的工号和身份证后 8 位(注: 如 果在电脑版或其它地方登录时已修改了密码,用修改后的密码。另外,可以 勾选"记住密码"和"自动登录",这样下次再启动客户端时就自动登录 VPN 了)。

注 : 网 关 可 以 用 VPN 的 IP 地 址 ( 111.177.117.119 ) 代 替 域 名 (sslvpn.hbuas.edu.cn),但在以后运行过程中 IP 地址存在变动的可能,而域 名是不会变的。因此,首选采用域名的方式进行访问。

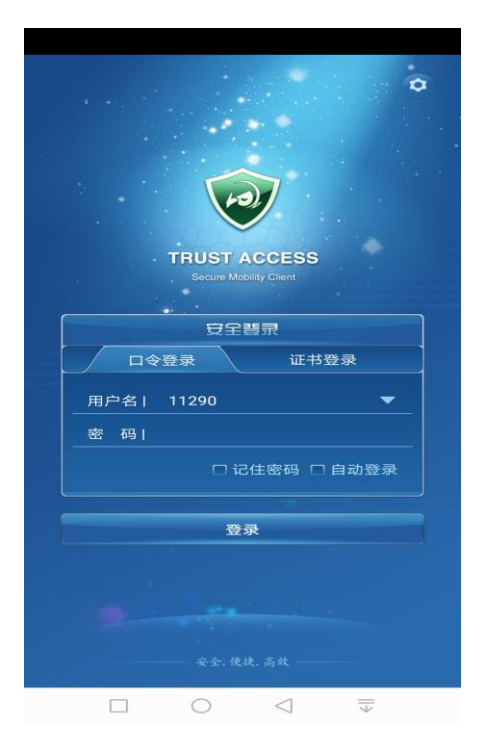

正常配置完成后,连接正常如下图所示。

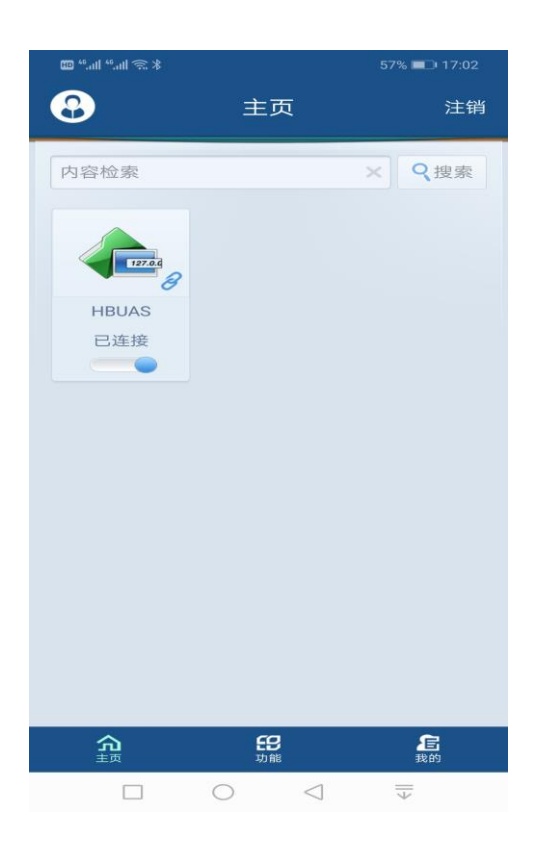

若要退出 VPN, 请单击右上方"注销";若要在手机端修改密码时, 先单击 右下方"我的",再点击"设置",最后点击"修改密码"进入设置界面进 行密码修改。注意:同一帐号在电脑端和手机端密码是统一的,如已作过修 改,在此不再修改。

(**3**)下次登录,点击打开 TrustAccess 图标进入登录界面,输入用户名 和密码即可进入连接状态(勾选"记住密码"和"自动登录"的不需要输入 用户名和密码)。

#### 二、注意事项

**1**、密码是一道重要的安全屏障,电脑端和手机端密码是统一的,请务 必按系统要求设置高强度的密码,并牢记和妥善保存。若错误输入密码超过 5 次,账号将被锁定,20 分钟后自动解锁。

**2**、校园网内不要登录使用 VPN 系统。

**3**、使用完校内资源后请及时退出 VPN 登录。

4、旧的 VPN 系统将继续维持运行一段时间,请大家尽快熟悉新的 VPN 服务。

5、不同类型客户端软件下载请打开地址: **http://nic.hbuas.edu.cn/info/1009/1231.htm**。

6、若因个人信息不全,导致无法正常注册的,请带校园卡到网络信息中 心 C402 室现场办理。

7、VPN 问题咨询电话:651675(工作时间联系),联系人:李老师。

网络信息中心

2019 年 10 月 17 日